Introduction

# Qua tab 01

# **Setting Guide**

Thank you for buying the "Qua tab 01" (simply called the "product" from here on). In this guide, settings and precautions for using the product are described. For explanations of basic functions, refer to "Basic Manual"

Company names and product names referred to in this manual are trademarks or registered trademarks of respective companies. The TM. ® marks may be omitted in this manual. Screen illustrations shown in this manual may look different from the actual screens. In some cases, minor details or a part of a screen may be omitted.

June 2015, 1st Edition

E-mail Make initial settings for @ezweb.ne.jp etc ■ Importing/Exporting Contacts nport/export contacts using a microSD™ or other memory card. Saving Battery Power Describes settings to save battery consumption using "Battery saver". Setting Wi-Fi® Describes how to connect Wi-Fi® network ■ Viewing/Playing Data Describes how to view and play still image and video data How to Transfer Data with the au Settings Menu You can return or store data from a previously used au terminal to the product using a microSDTM memory card or au $\lambda \forall - b \mathcal{N}$ 

Make initial settings when you turn the power on for the first time

Basic Operation

Initial Settings

au Easy Setting

ス (au Smart Pass) server.

Sets au ID

Sold by: KDDI CORPORATION, OKINAWA CELLULAR TELEPHONE COMPANY Manufactured by: KYOCERA Corporation

## **Basic Operation**

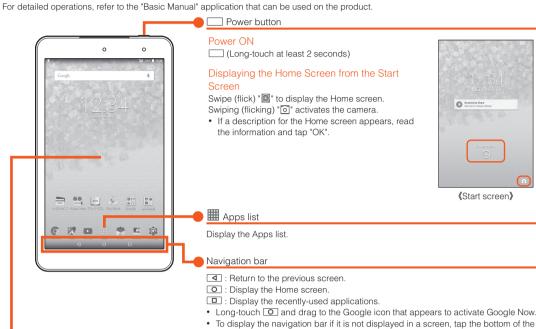

Display (Touch panel)

## Operate directly touching with your finger.

Lightly touch a screen and then immediately release your

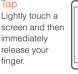

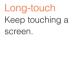

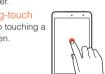

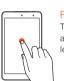

conditions

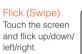

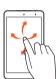

DEF

×

• May be displayed differently depending on function being used or usage

Slide Slide your finger across the screen in a desired direction to view hidden content

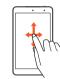

## Character Entry

Use the onscreen keyboard for entering characters.

Tap the entry field in the character entry screen when registering a contact, creating mail, etc. to display the onscreen keyboard.

# Onscreen Keyboard

Switch between QWERTY and 10-key layouts.

flick input as right screen. Flick to the direction

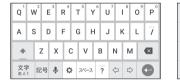

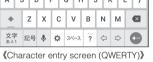

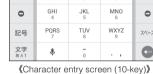

Long-touch a key to display input candidates for

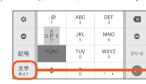

Character entry mode switch key Tap to switch character type.

# Initial Settings

of character to enter.

When you turn on the product for the first time, follow the onscreen instructions to set the language, functions, services, etc.

# Setting Up a Google Account

Set up Google account to use Google apps such as "Gmail", "Play Store", "Hangouts". Setting items are as below (besides the items below, register "First name", "Last name")

Register your Google account (user ID) and any character string for mail address. You can register a desired name, but a registered name by another user cannot be set. Register password for the Google account.

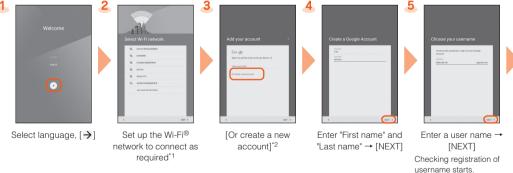

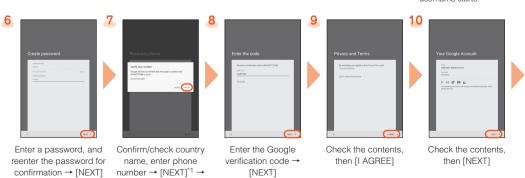

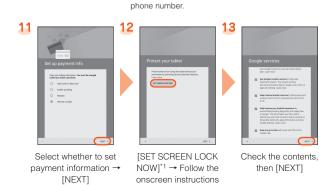

[VERIFY]

A text message with a Google verification code is sent to the specified

Here, select "Remind me later" and go to next step.

#### \*1 If you do not set up, tap "SKIP". \*2 If you already have a Google account, enter the e-mail address.

### au Easy Setting

→ [Next]

By setting au ID, you can use various services provided by au such as "au Simple Payment Service" which allows you to purchase applications from the au $\forall \neg \vdash \mathcal{N} \land$  (au Smart Pass) or Google Play. Main setting items as follows.

Register your au phone number or any character string for au ID (user ID).

Register password for using au ID. au ID password

[Next]

[Update] → [Next]

\* "au ID" which is already used by another user cannot be set. • If you skip the operation of "au Easy Setting" when you purchased the product, you can set au ID later. To set later, from the Home

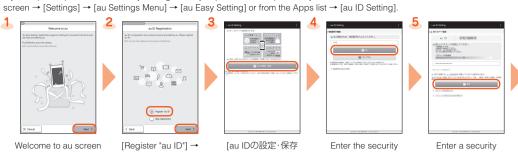

(Set/save au ID)]

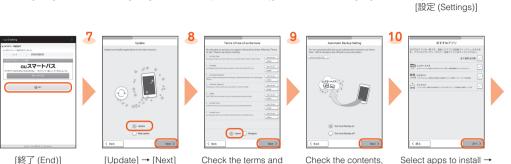

[Turn Auto Backup on]/ conditions (reading required), [Agree] → [Turn Auto Backup off]\*3 → [Next] restore screen is To use the "Data Storage displayed. Follow the App" and automatically store photos and address book entries to the auス

Check the terms and

マートパス (au Smart Pass) server, select "Turn Auto Backup on".

Check the contents.

code\*1 → [OK]

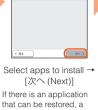

password →

Select type of data to Check the contents,

return\*4 → [次へ (Next)]

- \*1 Default value is a four-digit number written at subscription.
- \*2 Setting beforehand is completed for Lookout for au as soon as you tap "Agree".
  \*3 When a screen different from that shown here appears, follow the onscreen instructions.
- \*4 If no data is stored to auスマートパス (au Smart Pass), this screen is not displayed.

E-mail

To use E-mail (@ezweb.ne.ip), subscription to LTE NET is required. If you did not subscribe it when you purchased the product, contact an au shop or Customer Service Center. Your E-mail address is determined automatically after initial setting. You can change the E-mail address later.

# Initial Settings

[Activate]/[Skip

activation] → [Next]

To use au Basic Home

select "Activate"

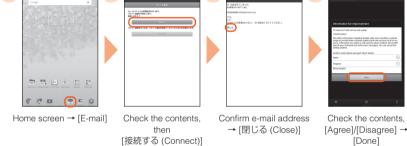

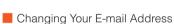

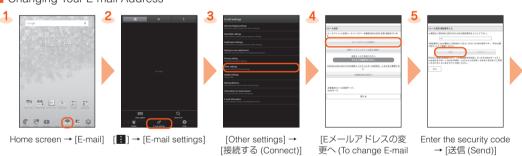

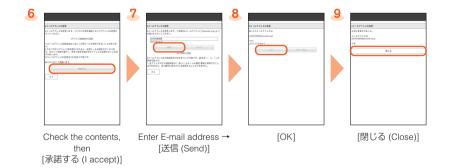

#### Backing Up E-mail You can back up E-mail

Select a mail type to

back up  $\rightarrow$  [OK]

attached. If a microSDTM memory card is not attached, data is saved on the internal storage (/storage/emulated/0/private/au/email/BU/).

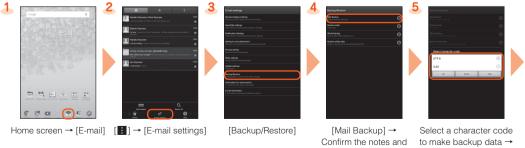

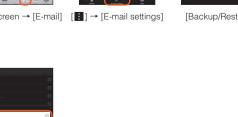

# Mail Settings Other Than E-mail

You can use mail addresses except for E-mail (@ezweb.ne.jp). Use of other mail addresses requires accounts to be set. When using another mail address for the first

time, set the address as follows.

[OK]

[OK]

Apps list → [Gmail] → Follow onscreen instructions

## Importing/Exporting Contacts

You can import/export contacts from the internal storage.

· Depending on the contact, data may not be completely imported/exported

## ■ Importing (First Import after Purchase)

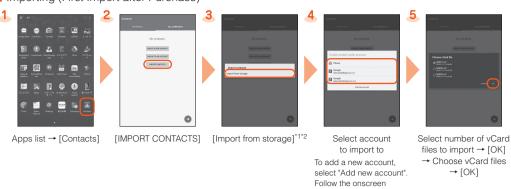

instructions

- \*1 If only one file to import (vCard file) is saved, importing starts.
- \*2 To import contacts on a microSD™ memory card, use "File Commander" or similar application to move the vCard files to the internal storage beforehand.

## ■ Importing/Exporting (Entries Already Registered to Contacts)

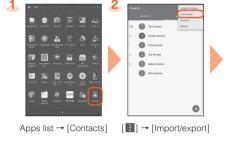

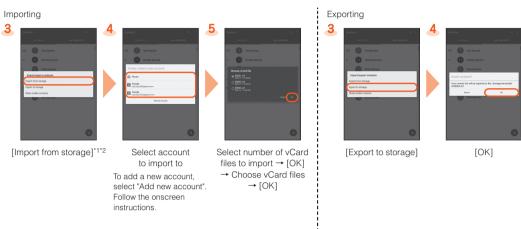

- \*1 If only one file to import (vCard file) is saved, importing starts.
- \*2 To import contacts on a microSD™ memory card, use \*File Commander\* or similar application to move the vCard files to the internal storage beforehand.

#### **Saving Battery Power**

Use "Battery saver" to lower battery usage by limiting location services and background data.

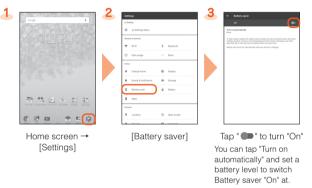

# Setting Wi-Fi®

Use your home Wireless LAN (Wi-Fi®) or public wireless LAN to connect internet. Main settings are as follows.

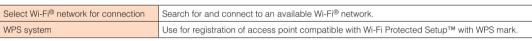

\* If you turn on wireless LAN (Wi-Fi®) function, battery consumption increases. You are recommended to turn wireless LAN (Wi-Fi®) function to OFF when not using wireless LAN (Wi-Fi®) function.

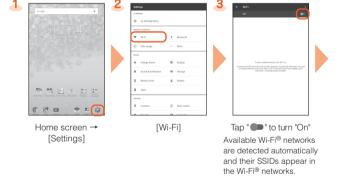

■ Selecting and Connecting to a Wi-Fi® Network

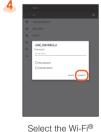

Select the Wi-Fi<sup>®</sup>
network to connect to\*1
→ [CONNECT]\*2

- network. For details, contact with the network administrator.

# ■ Using a WPS System Access Point

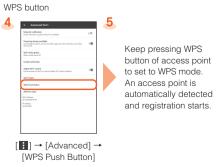

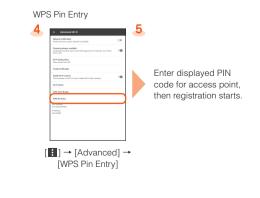

## Viewing/Playing Data

By transferring data from a previously used au terminal to a microSD<sup>TM</sup> memory card, you can view or play\* still images, videos, and other data with "File Commander" on the product. The first time you start up the product, terms and conditions appear. Follow onscreen instructions.

\* Copyrighted data on the previously used au terminal cannot be transferred to the product.

## ■ Viewing/Playing Data

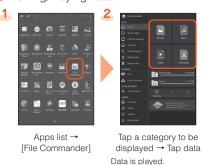

## How to Transfer Data with the au Settings Menu

You can return or store data from a previously used au terminal to the product using a microSD™ memory card or auスマートパス (au Smart Pass) server.

- To return/store data using an au $\ensuremath{\mathrm{AV-FN}}$  (au Smart Pass) server, you must set an au ID.
- To return data using a microSD™ memory card, save the data from the previously used au terminal to the microSD™ memory card beforehand.

## Returning Data with the au Settings Menu

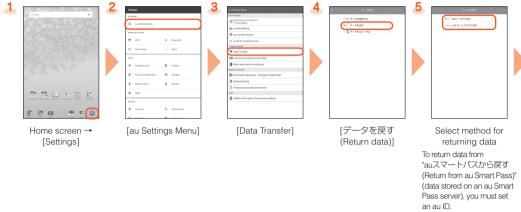

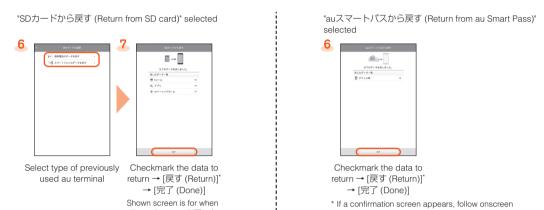

directions.

Saving Data with the au Settings Menu

"スマートフォンのデータ

を戻す (Return smartphone data)" is selected.

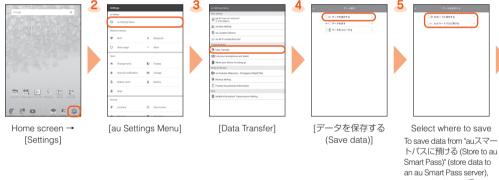

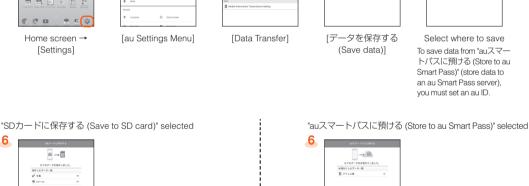

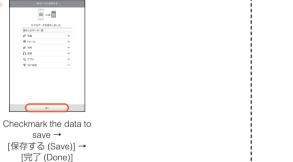

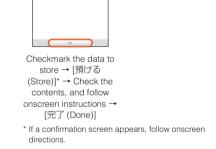

# Storing data automatically to auスマートパス (au Smart Pass)

To use the "Data Storage App" application and automatically store still images and address book entries to an auスマートパス (au Smart Pass) server, set as follows.

Home screen → [Settings] → [au Settings Menu] → [Backup Setting] → Tap " → " for "定期的に自動で預ける (Periodically store automatically)" to turn ON